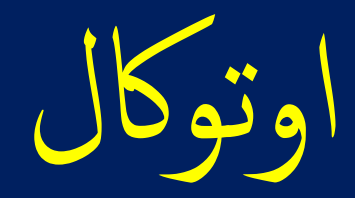

# AutoCal

ادخال بيانات المشروع والتشطيب

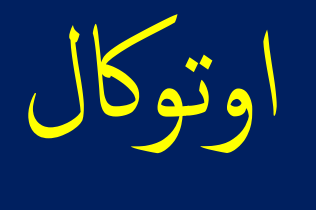

# AutoCal

بوتر او اللابتوب يهدف لمساعدة<br><sub>ب</sub> يشمل جداول كميات للمواد وا .<br>و<br>ا للكمبر<br>نفصيا .<br>بق ت ما<br>ما<br>ما ا<br>ما اوتوكال تطبيق للكمبيوتر او اللابتوب يهدف لمساعدة المقاول ويسهل له عملية دراسة المشاريع بطريقة علمية دقيقة تمكنه من حساب<br>التكلفة الفعلية بتفصيل يشمل جداول كميات للمواد والخامات و أسعار توريد المواد والخامات واجور التشوين و اوتوكال تطبيق للكمبيوتر او اللابتوب يهدف لمساعدة المقاول ويسهل له عملية دراسة المشاريع بطريقة علمية دقيقة تمكنه من حساب الخلطات والكميات والنسب اللازمة لتنفيذ جميع البنود الرئيسية والبنود الفرعية. ويستطيع عمل كل ذلك طبقا لكود البناء السعودي. و سيجد تنبيهات عند ضرورة تطبيق الكود والرجوع الى اشتراطات ومواصفات كود البناء عند دراسة أي بند من بنود المشروع.

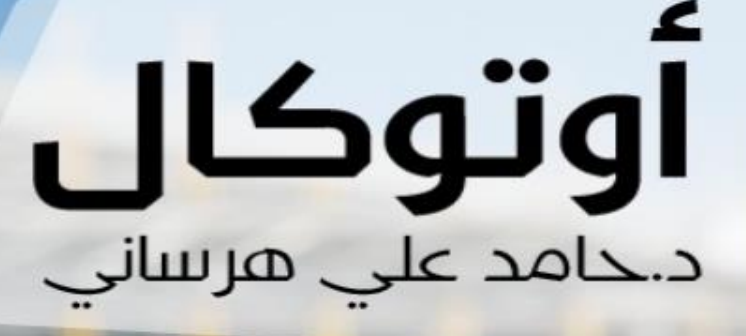

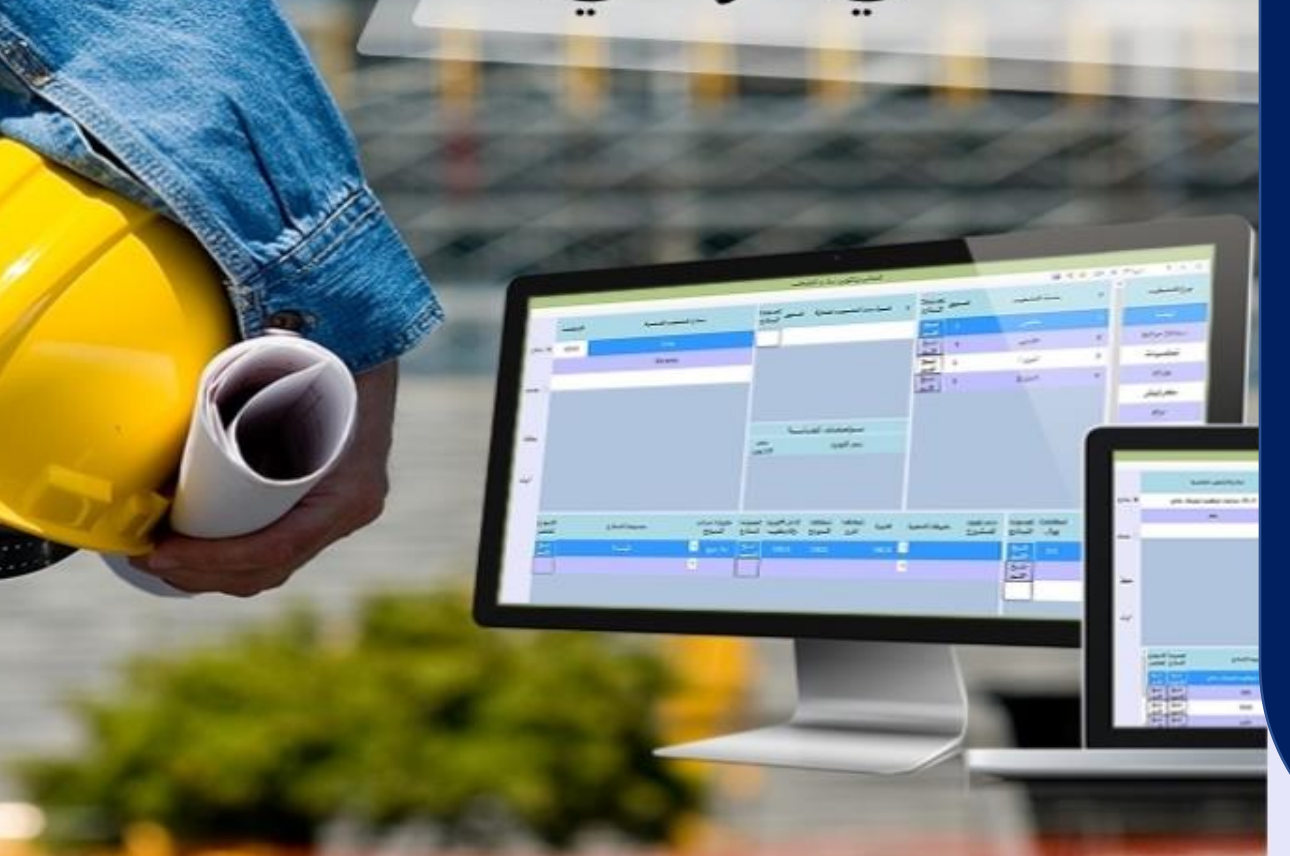

بسم الله الرحمن الرحيم

عرض وشرح لبرنامج اوتوكال AutoCal

ادخال بيانات المشروع

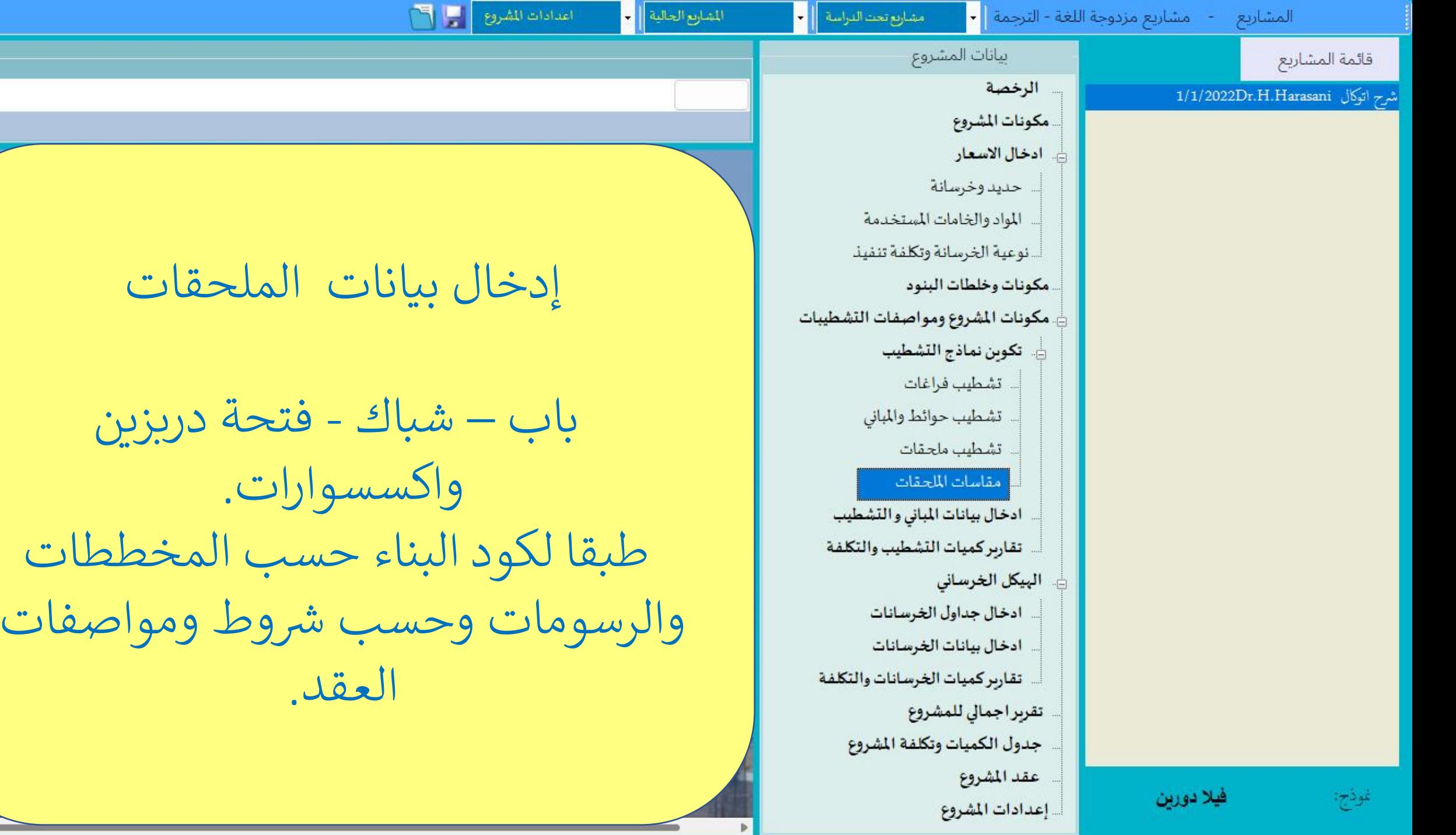

80

 $4 =$ 

 $200\,$ 

 $100\,$ 

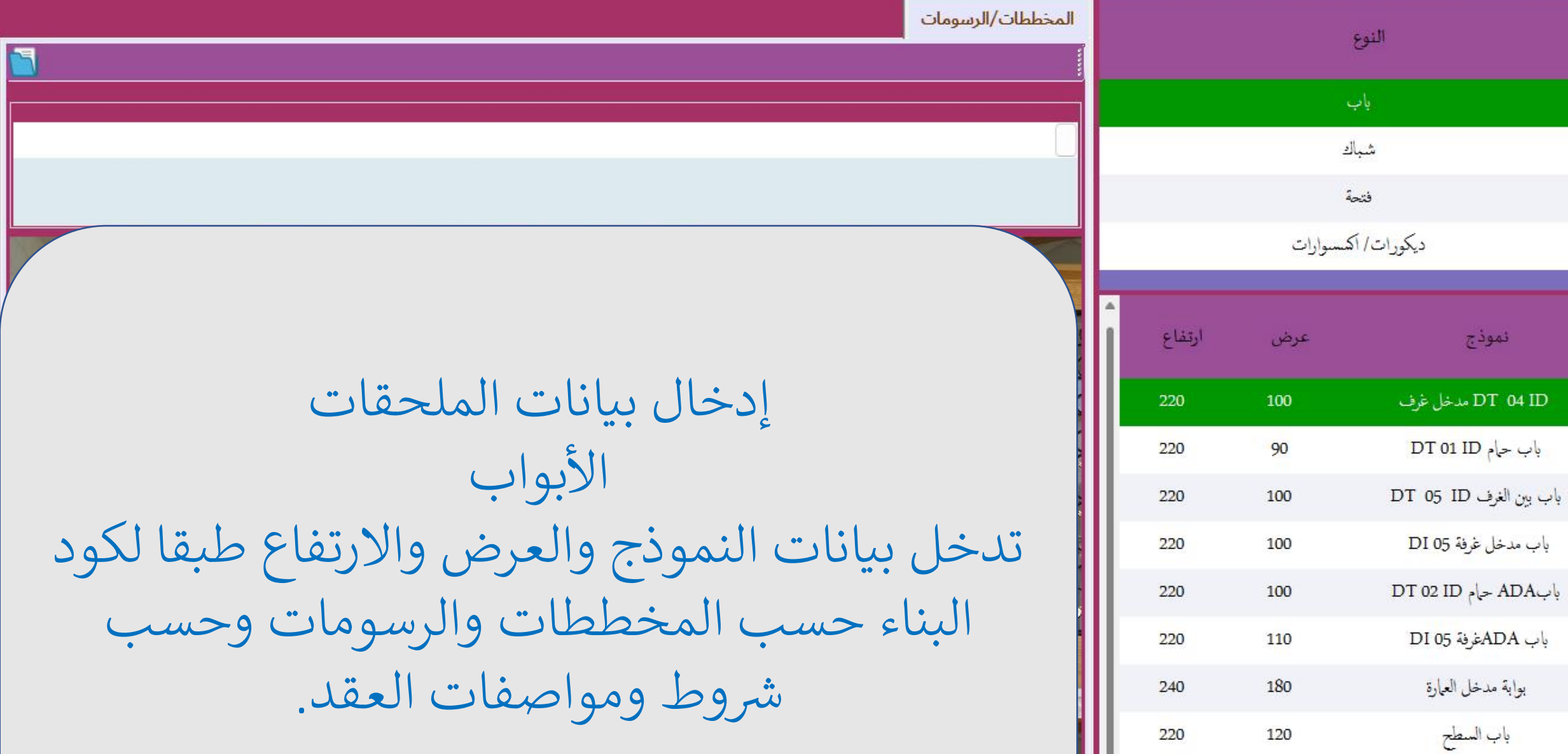

 $ZQ$ 

أكسموارات ابواب

بأب مصعد

 $\blacksquare$ 

 $\blacksquare$ 

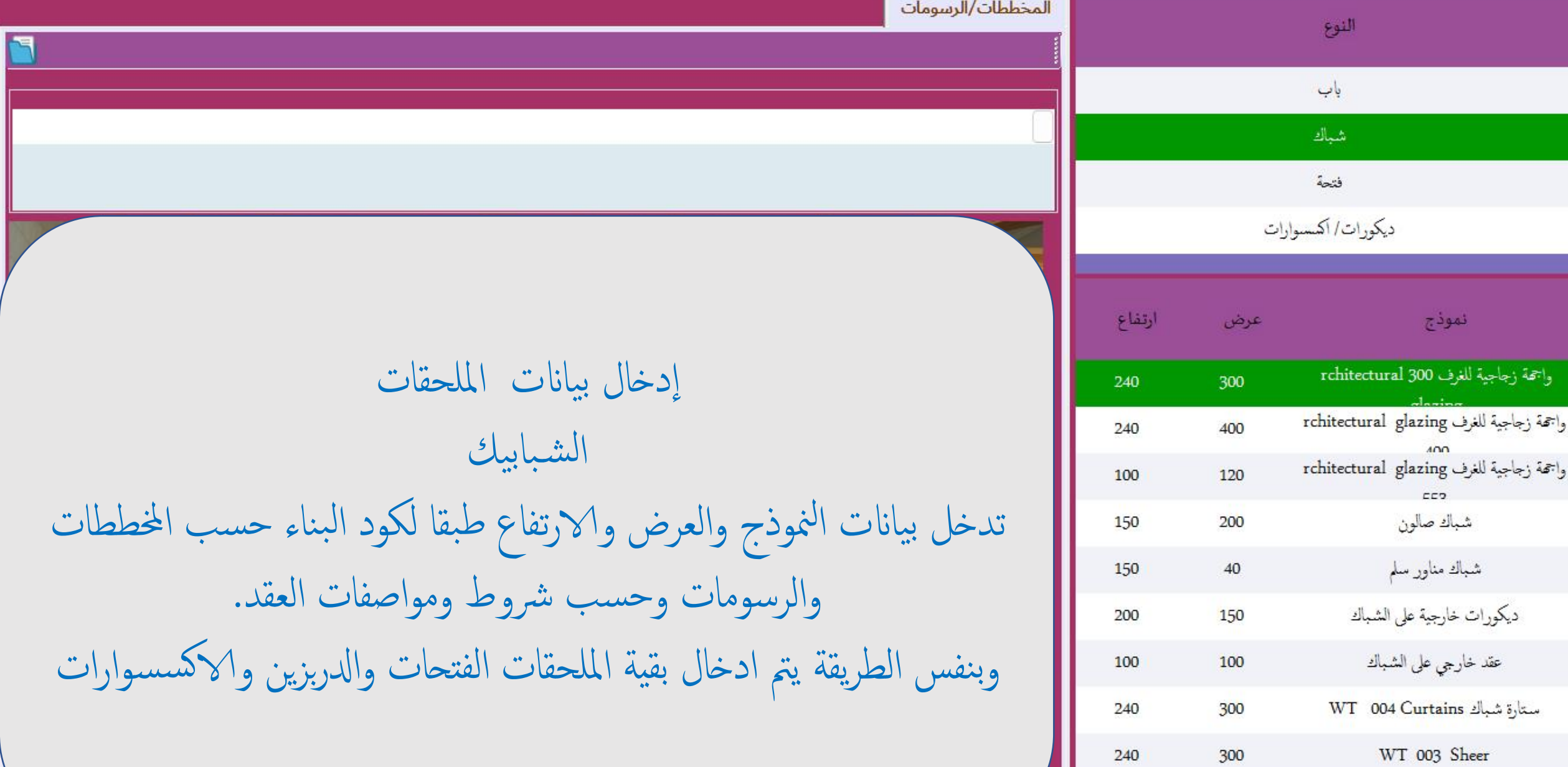

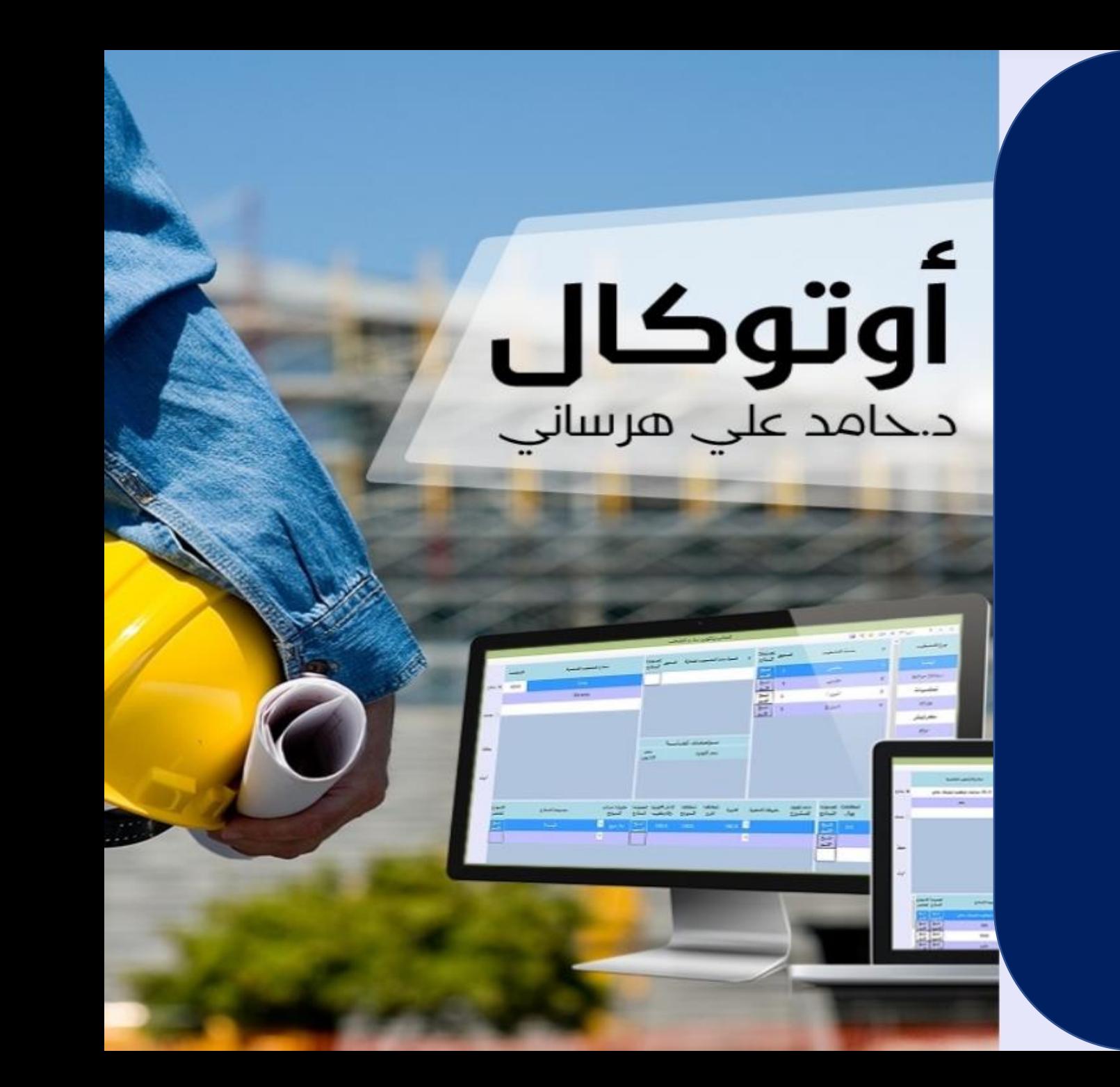

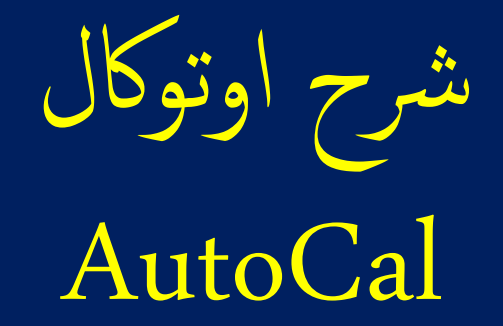

المدخلات وهي عبارة عن بيانات المشروع

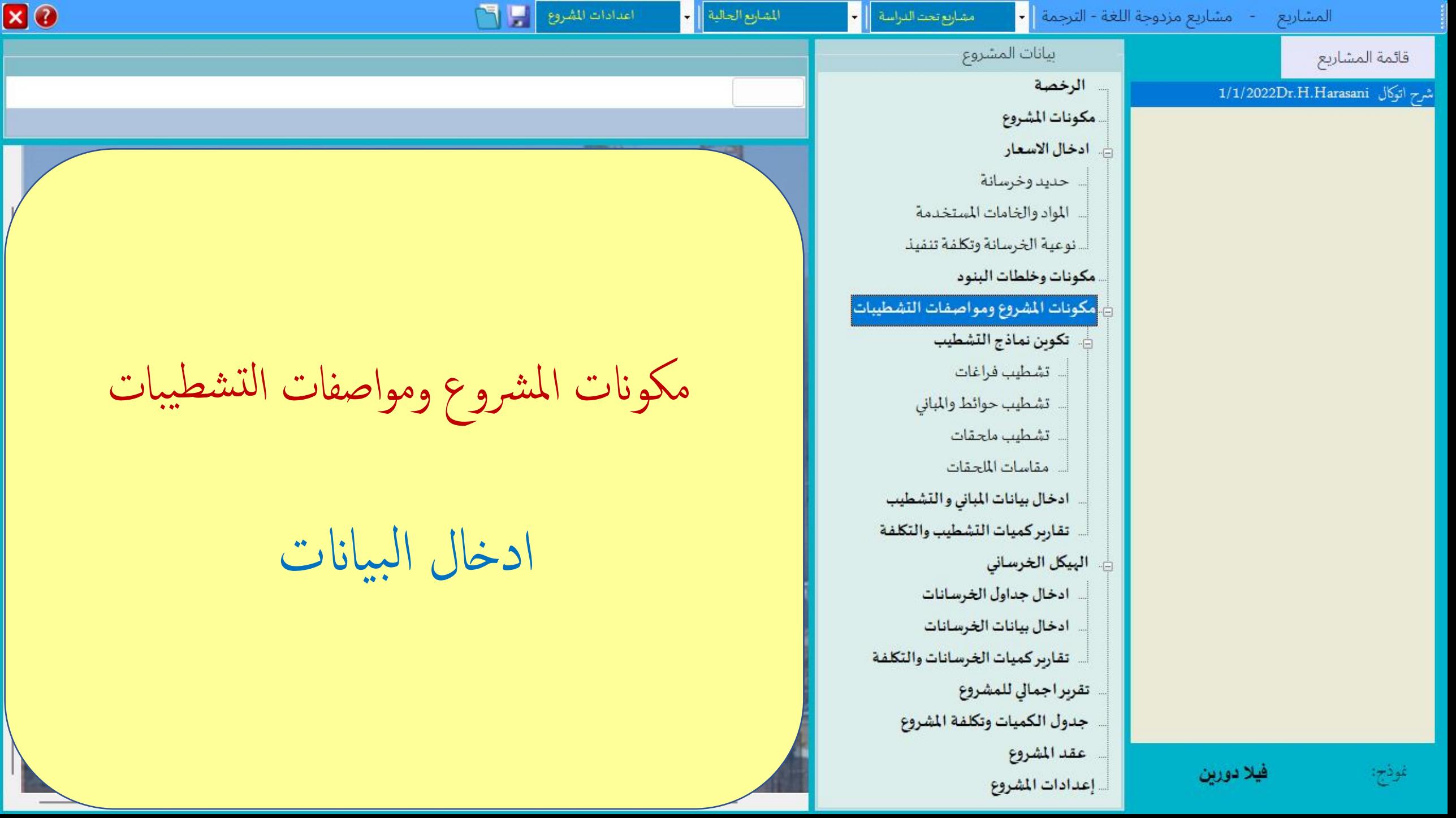

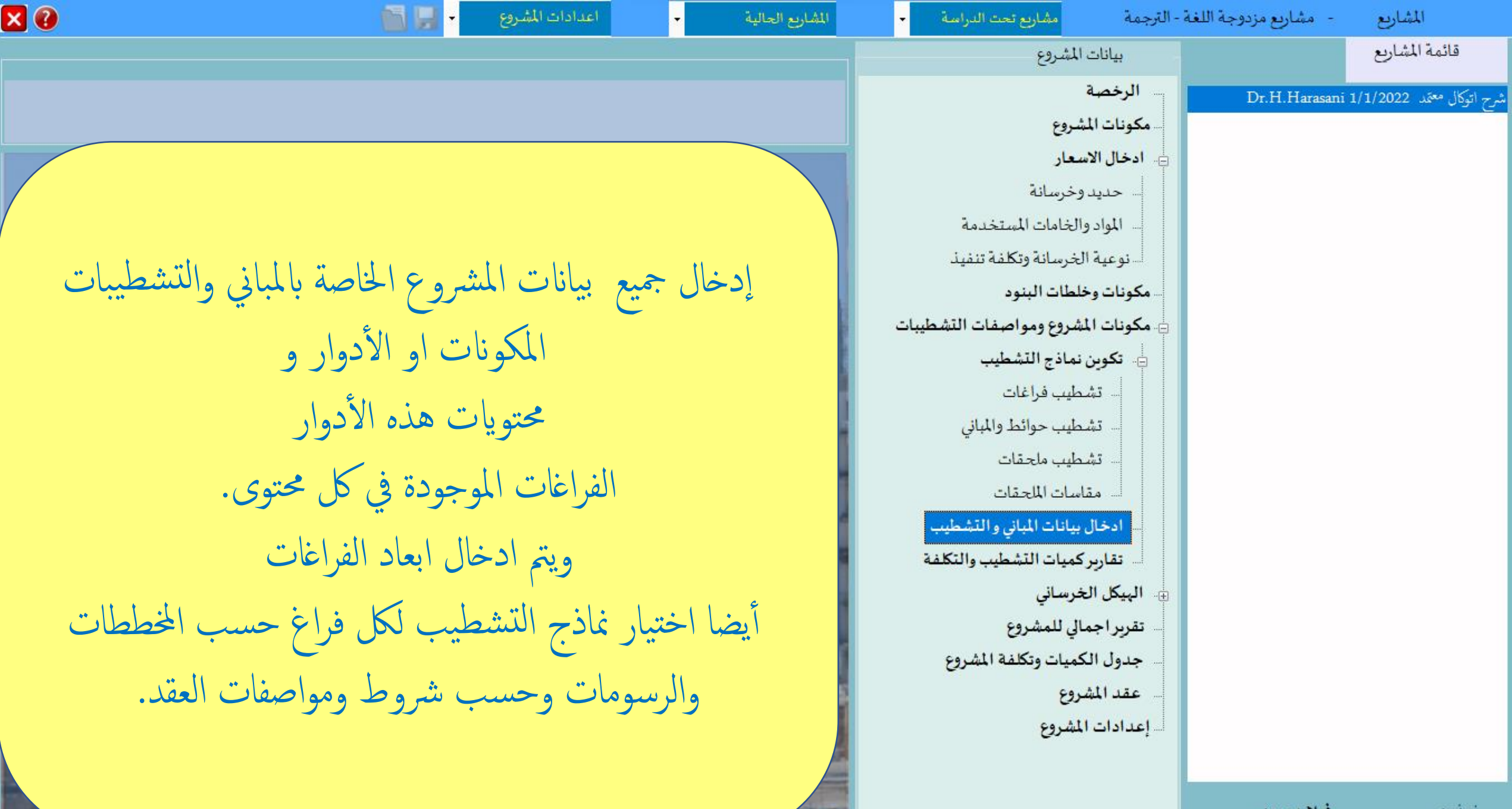

 $H_{11}$ ,  $\gamma$ 

**AND THE** 

 $2.1.1$ 

فيلا دورين

**CONTRACTOR** 

 $1 - 4 + 1$ 

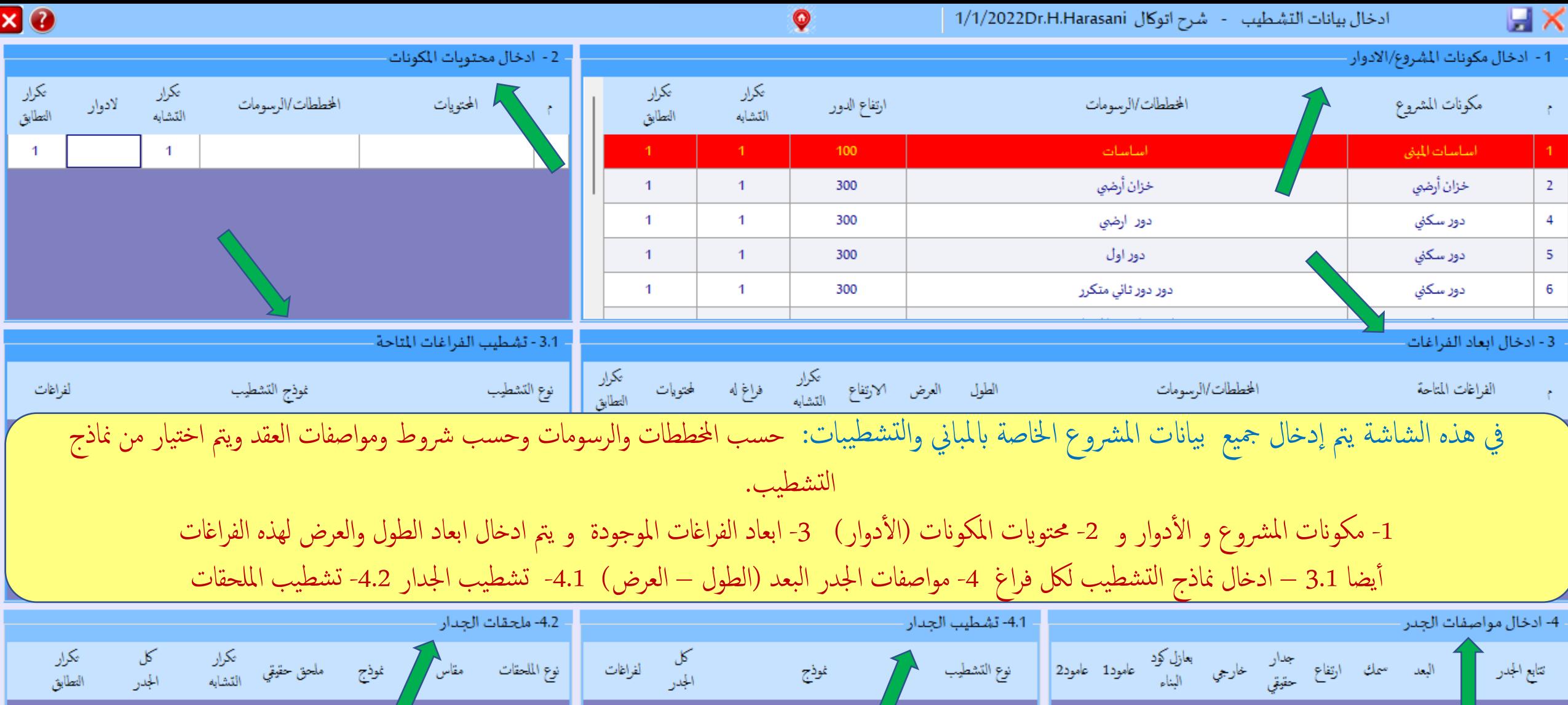

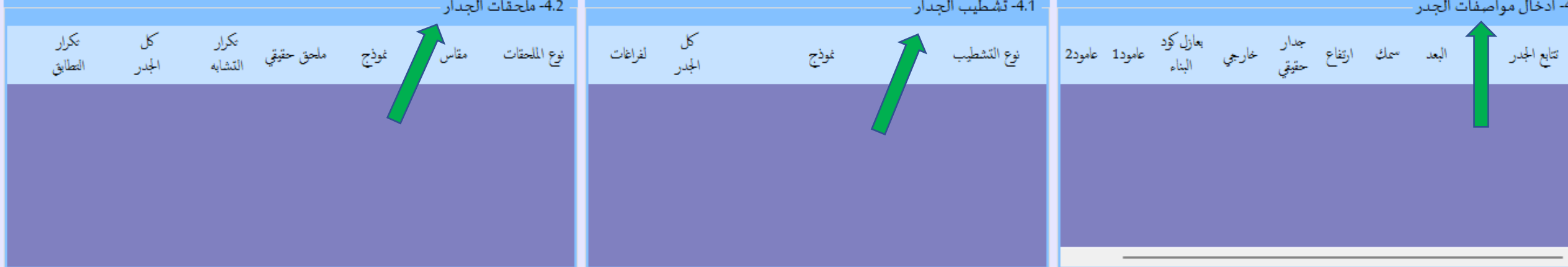

تكرار

# ادخال بيانات التشطيب

عند وصولك لهذه الشاشة ستجد مجال لاستخدام مهاراتك الخاصة حيث لديك خيارات متعددة. ويمكنك الابداع في عملية استكمال ادخال بيانات المشروع<br>... ֦֧֦֧֦֧֦֧֦֧֦֧֦֧֧֦֧֧֦֧֦֧֚֚֚֚֚֬֜֜֓֜֜֓֜֜֞֓֡֬  $\frac{1}{10}$ والتشطيبات لكل فراغ بطريقتك الخاصة وستتمكن من معرفة افضل واسرع طريقة لتوفير الوقت اكثر.

φ

- 2 - ادخال محتويات المكونات

نذكر بعضها باختصار:

أوال:

-1 يمكن اكمال ادخال جميع بيانات هذا الفراغ واختيار نماذج التشطيبات و إدخال هذه النماذج للفراغ ومواصفات الجدار ونماذج تشطيب الجدار والملحقات.

وتكرار هذه العملية لبقية الفراغات

2- ادخال بنفس الطريقة بقية البيانات للمحتويات الأخرى في (2- ادخال محتويات المكونات)<br>. ֚֚֚֬

ي -3 <sup>ي</sup> عملية ادخال البيانات وتجدها ف ت <sup>ي</sup> وفرها اوتوكال ف االستفادة من اإلمكانات ال :

خاصية تكرار التشابه وتكرار التطابق ثم تعديل الأسماء والابعاد او تغيير نماذج التشطيب ان وجدت فروقات.

.<br>4- ادخال محتويات المكونات (2) ثم استخدام خاصية النسخ (لمحتويات) والتي تمكنك من نسخ الفراغ الى أي محتوى في (2) ونسخ جميع نماذج ي تشطيباته التى تم إدخالها ي

ثانيا:

1- ادخال فقط ابعاد جميع الفراغات في (3)<br>منسم المستخدمات ֚֚֚֚֬

-2 اختيار فراغ واستكمال ادخال نماذج تشطيبه

3- استخدام خاصية النسخ (لفراغات) لنسخ نماذج التشطيبات الى بقية الفراغات

بنفس الطريقة ادخال نماذج تشطيب الجدار والملحقات و استخدام خاصية النسخ إلكمال ادخال نماذج تشطيب بقية الفراغات.

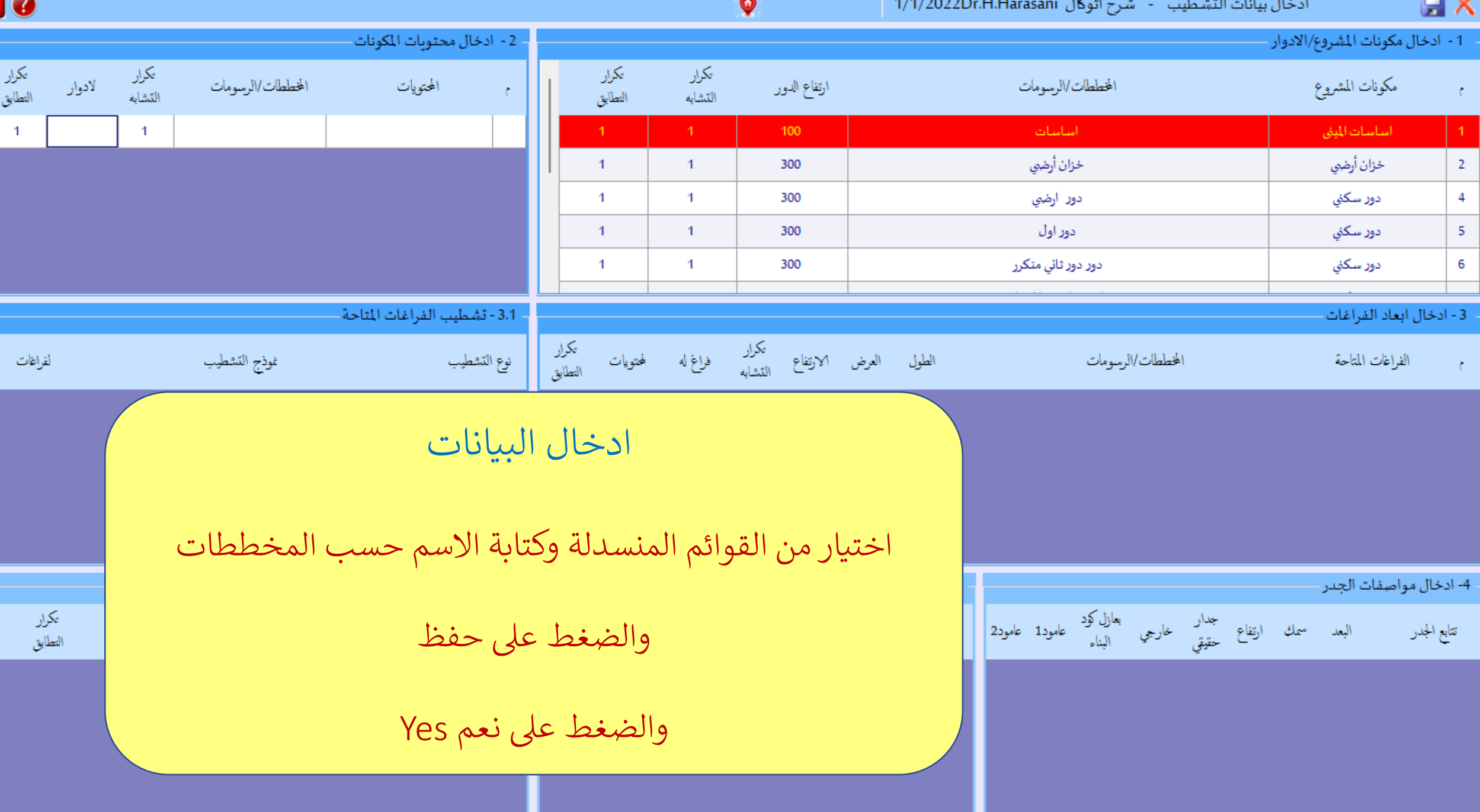

×

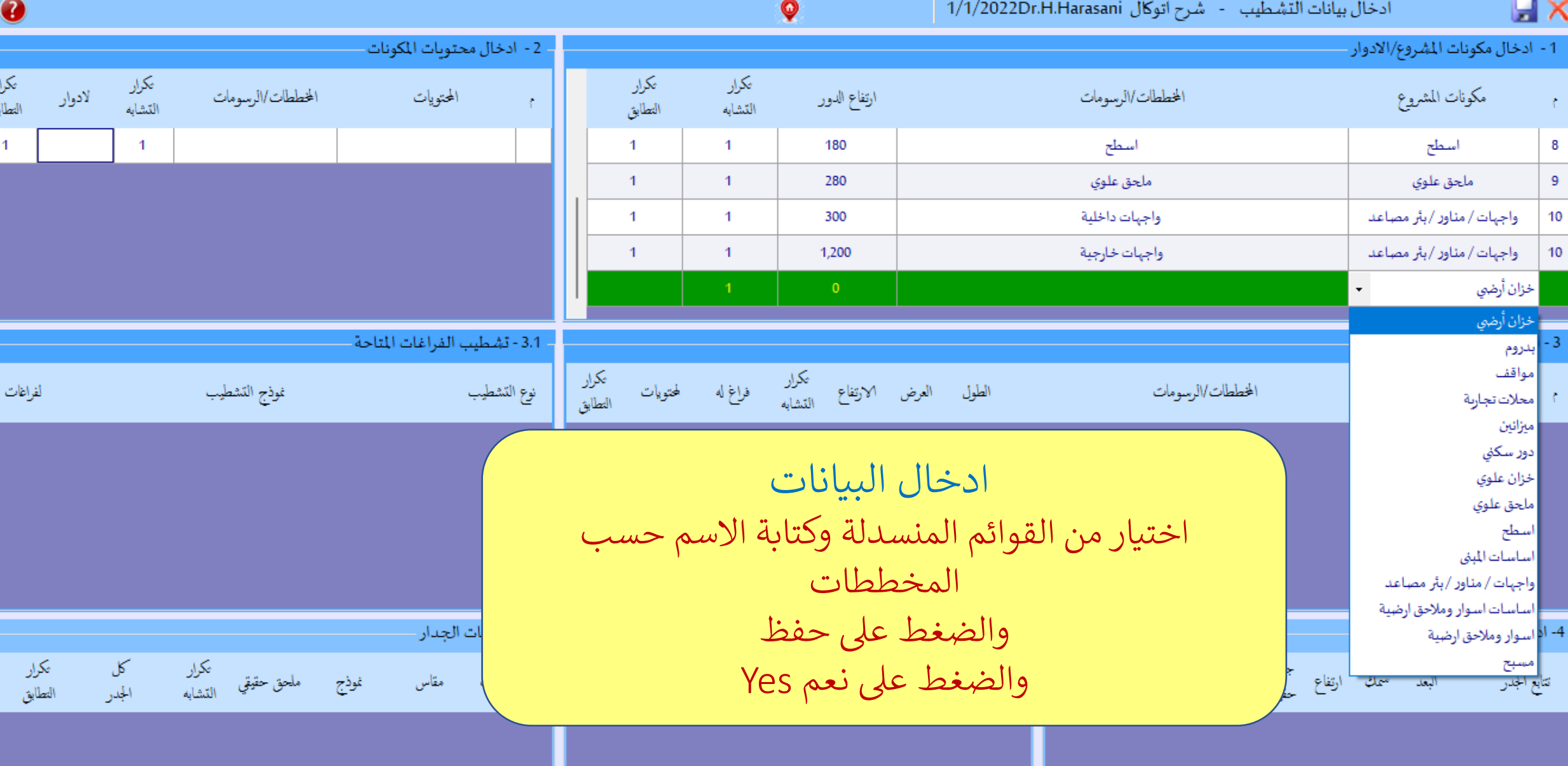

 $\mathsf{\overline{x}}$ 

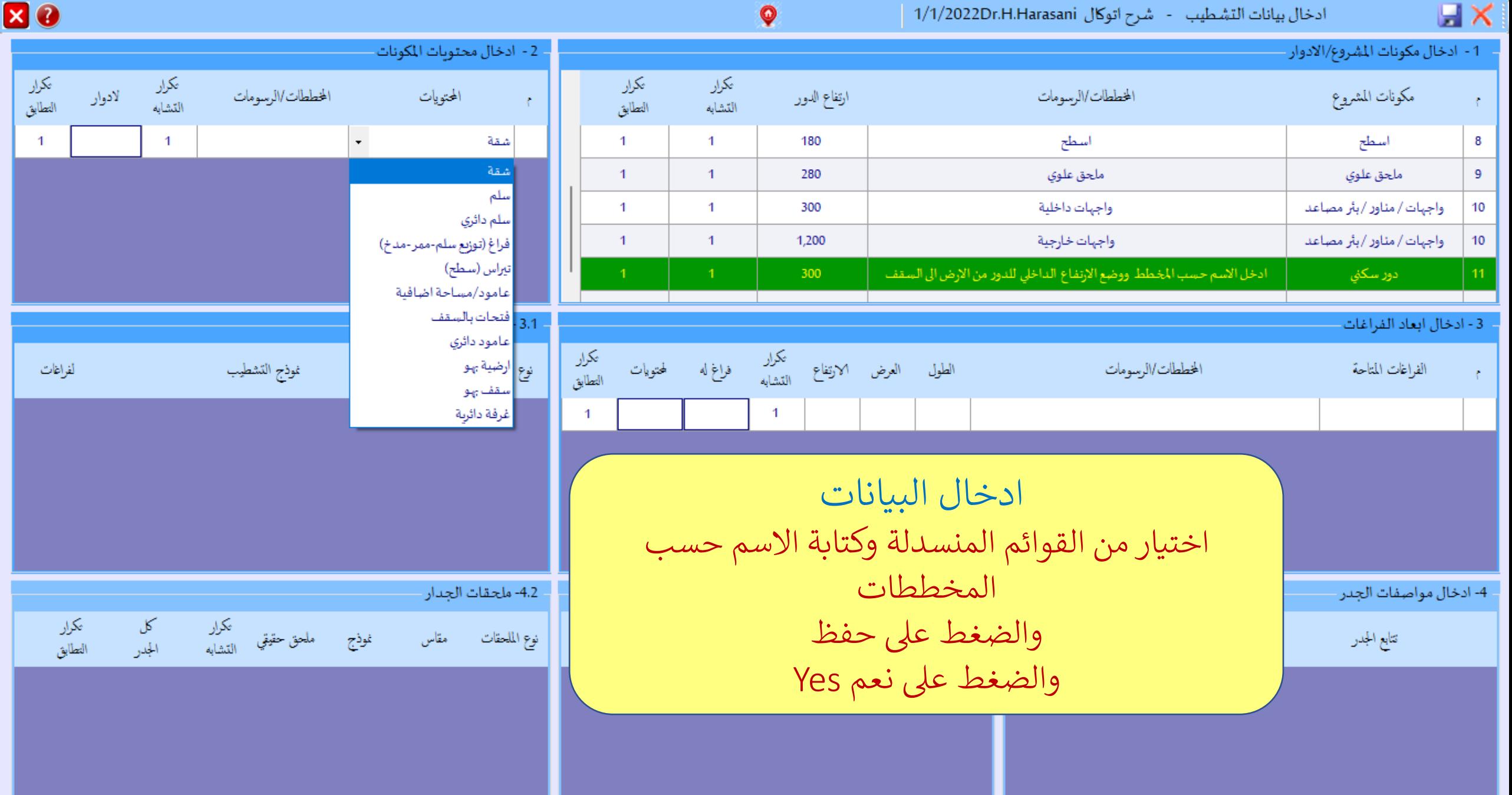

 $\overline{1}$ 

ت -

ادخال بيانات التشطيب - شرح اتوكال 1/1/2022Dr.H.Harasani 1 - ادخال مكونات المشروع/الادوار

الخططات/الرسومات

ملحق علوى

استكمال ادخال البيانات

الاستفادة من هذه المميزات

التشطيبات

uх

9

10

مكونات المشروع

ملحق علوي

♥

ارتفاع الدور

280

ىكرار<br>التشابه

**R**Q

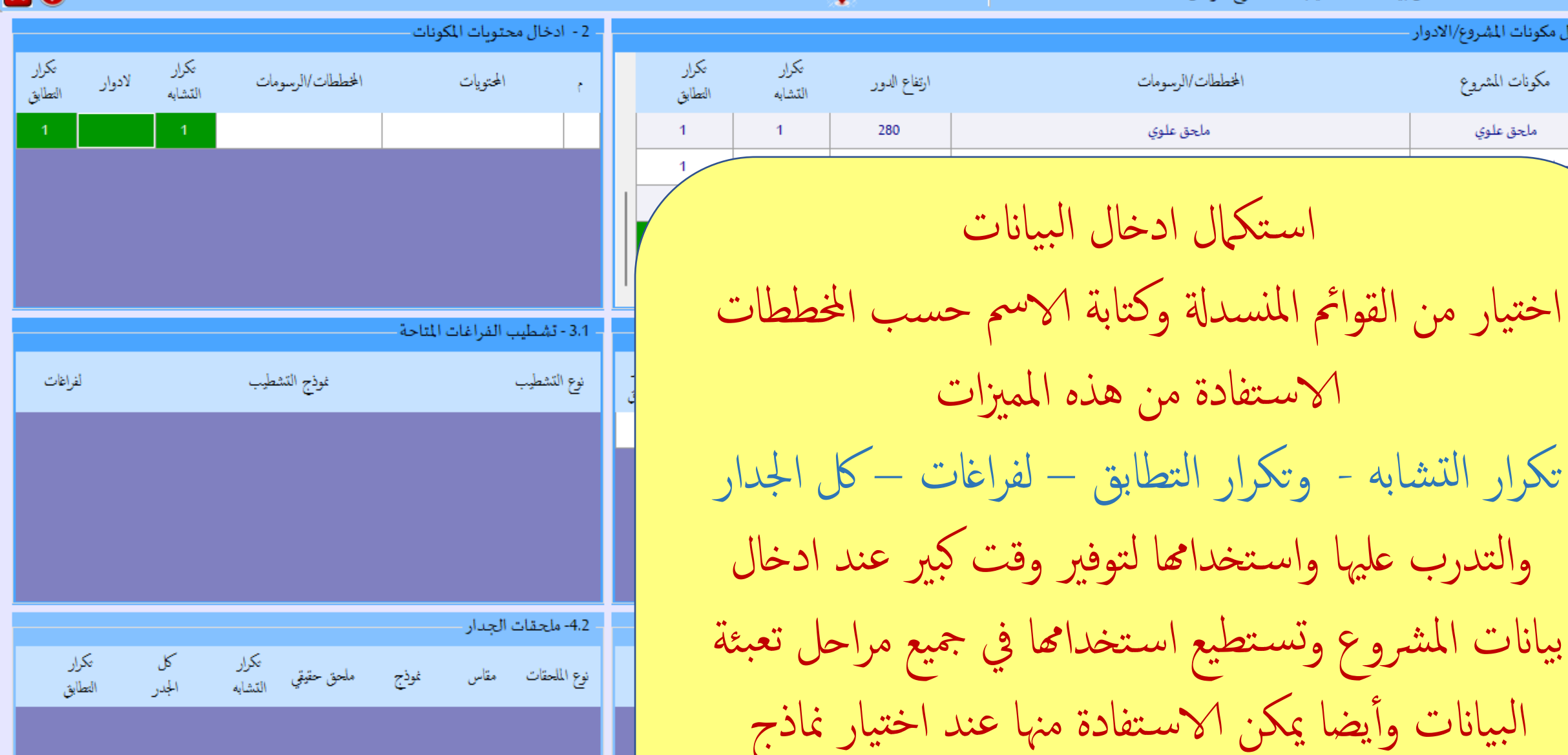

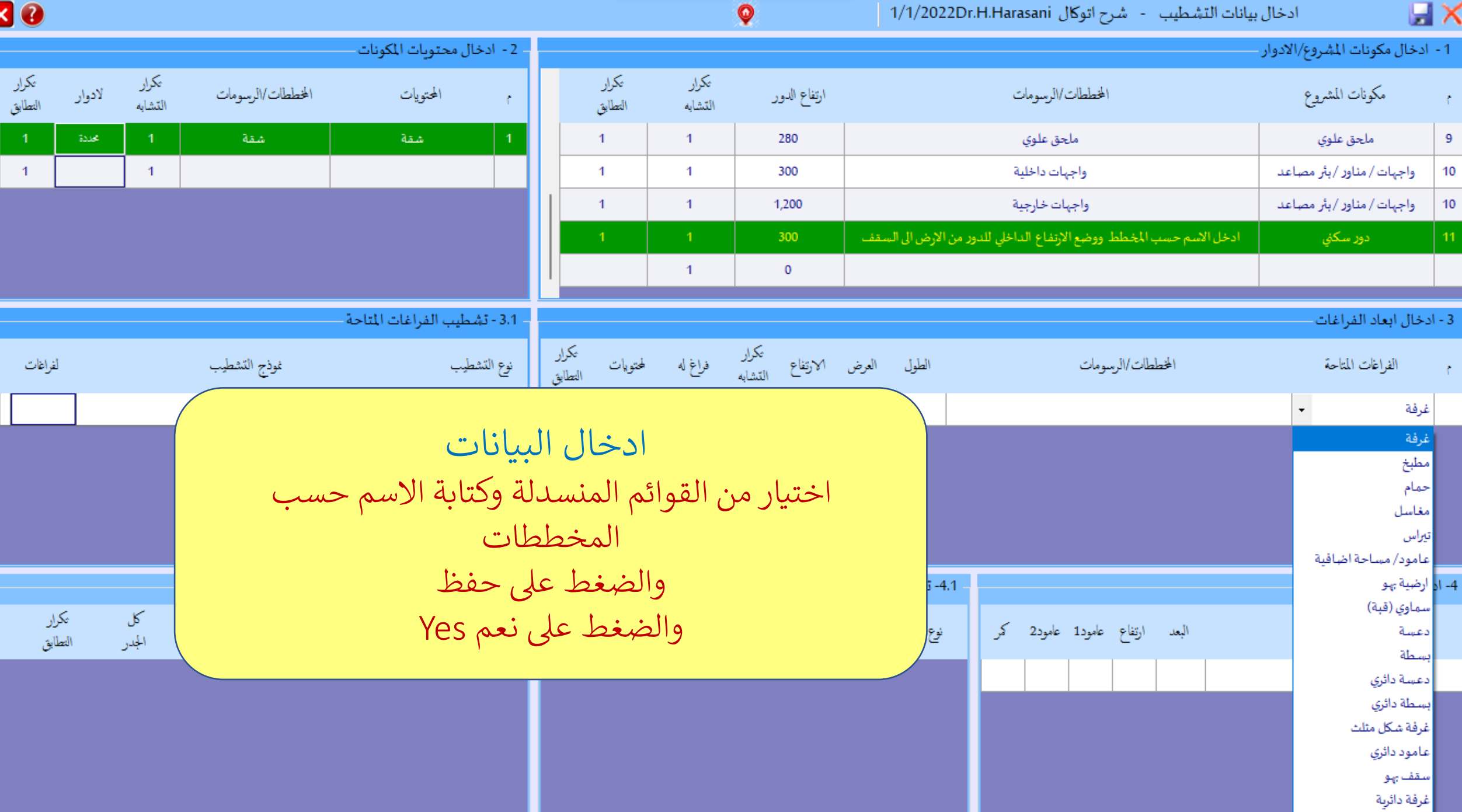

л

×

3

F.

-4

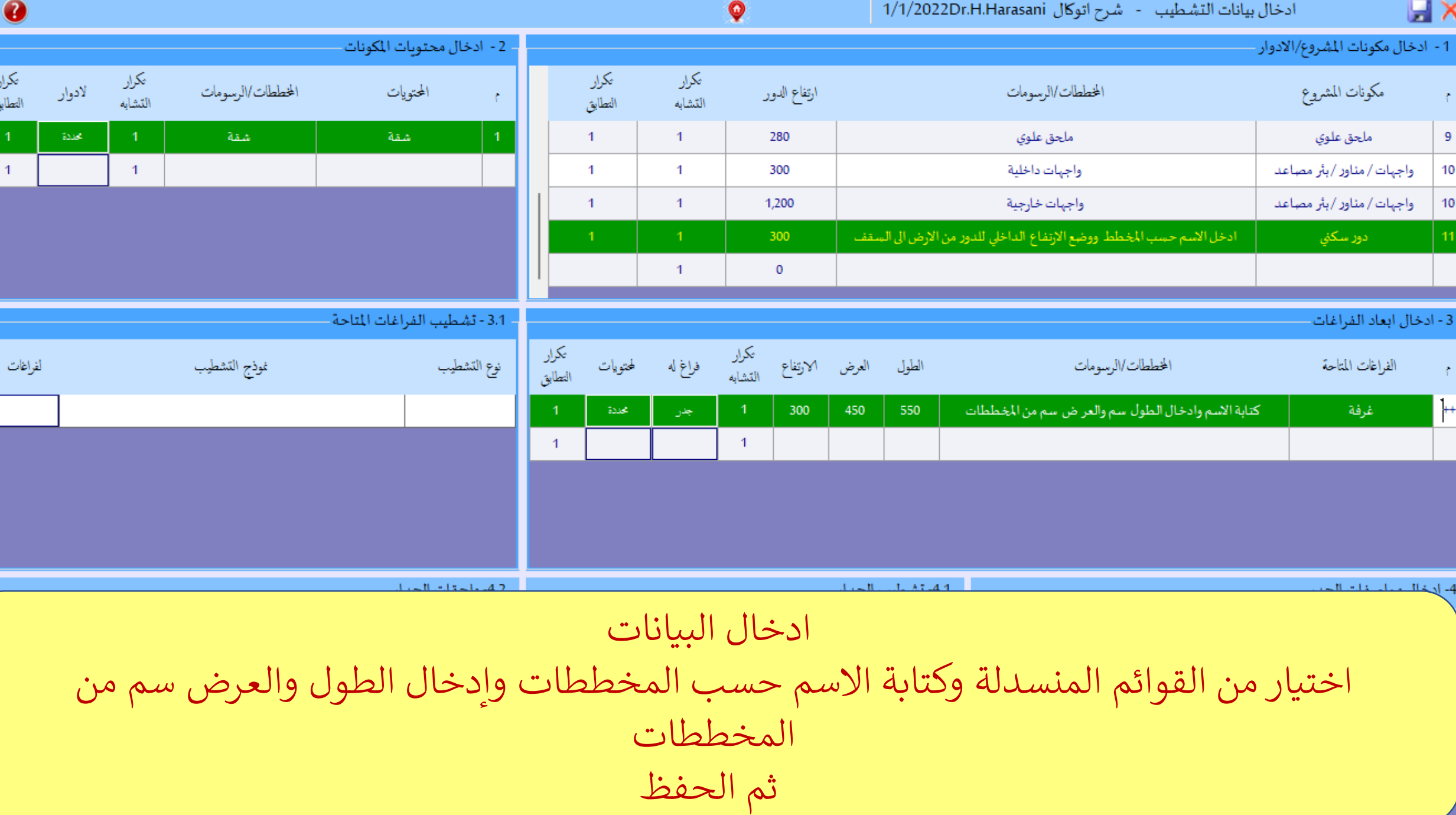

Ø

![](_page_17_Picture_0.jpeg)

 $\overline{\phantom{a}}$ 

 $\overline{\phantom{a}}$ 

 $\overline{\phantom{a}}$ 

![](_page_17_Picture_58.jpeg)

 $\bullet$ 

![](_page_17_Picture_59.jpeg)

ادخال البيانات

اختيار من القوائم المنسدلة وكتابة االسم حسب المخططات وإدخال الطول والعرض سم من المخططات

ثم الحفظ

عكوار

#### – 2 - ادخال محتويات المكونات

# ادخال بيانات التشطيب

Q

كما ذكرنا سابقا عند وصولك لهذه الشاشة ستجد مجال لاستخدام مهاراتك الخاصة حيث لديك خيارات متعددة. ويمكنك الابداع في عملية استكمال ادخال ي ֧֦֧֦֧֦֧֦֧֦֧֦֧֦֧֦֧֦֧֦֧֦֧֧֦֧֧֦֧֚֬֜֜֓֜֜֞֓֜֜ .<br>بيانات المشروع والتشطيبات لكل فراغ بطريقتك الخاصة وستتمكن من معرفة افضل واسرع طريقة لتوفير الوقت اكثر. نذكر بعضها باختصار:

## أولا:

-1 يمكن اكمال ادخال جميع بيانات هذا الفراغ واختيار نماذج التشطيبات و إدخال هذه النماذج للفراغ ومواصفات الجدار ونماذج تشطيب الجدار والملحقات.

### وتكرار هذه العملية لبقية الفراغات

2- ادخال بنفس الطريقة بقية البيانات للمحتويات الأخرى في (2- ادخال محتويات المكونات)<br>. ֚֚֚֬

ي -3 <sup>ي</sup> عملية ادخال البيانات وتجدها ف ت <sup>ي</sup> وفرها اوتوكال ف االستفادة من اإلمكانات ال :

خاصية تكرار التشابه وتكرار التطابق ثم تعديل الأسماء والابعاد او تغيير نماذج التشطيب ان وجدت فروقات.

ي -4 ادخال محتويات المكونات )2( ثم استخدام خاصية النسخ )لمحتويات( تمكنك من نسخ الفراغ اىل أي محتوى ف توال )2( ونسخ جميع نماذج ي ۔<br>تشطیباته التی تم إدخالها ي

#### ثانيا:

1- ادخال فقط ابعاد جميع الفراغات في (3)<br>منذ المستخدمات ֚֚֚֬

-2 اختيار فراغ واستكمال ادخال نماذج تشطيبه

3- استخدام خاصية النسخ (لفراغات) لنسخ نماذج التشطيبات الى بقية الفراغات

بنفس الطريقة ادخال نماذج تشطيب الجدار والملحقات و استخدام خاصية النسخ إلكمال ادخال نماذج تشطيب بقية الفراغات.

تكرار

1 - ادخال مكونات المشروع/الادوار

#### – 2 - ادخال محتويات المكونات

# ادخال بيانات التشطيب

كما ذكرنا سابقا عند وصولك لهذه الشاشة ستجد مجال لاستخدام مهاراتك الخاصة حيث لديك خيارات متعددة. ويمكنك الابداع في عملية استكمال ادخال ي ֧֦֧֦֧֦֧֦֧֦֧֦֧֦֧֦֧֦֧֦֧֦֧֧֦֧֧֦֧֚֬֜֜֓֜֜֞֓֜֜ .<br>بيانات المشروع والتشطيبات لكل فراغ بطريقتك الخاصة وستتمكن من معرفة افضل واسرع طريقة لتوفير الوقت اكثر. نذكر بعضها باختصار:

## أولا:

-1 يمكن اكمال ادخال جميع بيانات هذا الفراغ واختيار نماذج التشطيبات و إدخال هذه النماذج للفراغ ومواصفات الجدار ونماذج تشطيب الجدار والملحقات.

### وتكرار هذه العملية لبقية الفراغات

2- ادخال بنفس الطريقة بقية البيانات للمحتويات الأخرى في (2- ادخال محتويات المكونات)<br>. ֚֚֚֬

ي -3 <sup>ي</sup> عملية ادخال البيانات وتجدها ف ت <sup>ي</sup> وفرها اوتوكال ف االستفادة من اإلمكانات ال :

خاصية تكرار التشابه وتكرار التطابق ثم تعديل الأسماء والابعاد او تغيير نماذج التشطيب ان وجدت فروقات.

ي -4 ادخال محتويات المكونات )2( ثم استخدام خاصية النسخ )لمحتويات( تمكنك من نسخ الفراغ اىل أي محتوى ف توال )2( ونسخ جميع نماذج ي ۔<br>تشطیباته التی تم إدخالها ي

#### ثانيا:

1- ادخال فقط ابعاد جميع الفراغات في (3)<br>منذ المستخدمات ֚֚֚֬

-2 اختيار فراغ واستكمال ادخال نماذج تشطيبه

3- استخدام خاصية النسخ (لفراغات) لنسخ نماذج التشطيبات الى بقية الفراغات

بنفس الطريقة ادخال نماذج تشطيب الجدار والملحقات و استخدام خاصية النسخ إلكمال ادخال نماذج تشطيب بقية الفراغات.

![](_page_20_Picture_414.jpeg)

الخططات/الرسومات

اساسات

خزان أرضي

دور ارضي

دور اول

دور دور ثاني متكرر

الطول

4.1- تشطيا

نوع التشط<mark>ر</mark>

الخططات/الرسومات

البعد سمك ارتفاع جدار فارجي بعازل كود<br>البعد سمك ارتفاع حقيق خارجي البناء عامود1 عامود2

⊌×

 $\overline{2}$ 

 $\overline{4}$ 

5

6

مكونات المشروع

أساسات للبنى

خزان أرضي

دور سكني

دور سكني

دور سكني

الفراغات المتاحة

3 - أدخال أبعاد الفراغات

4- أدخال مواصفات الجدر

تتابع الجدر

### φ

ارتفاع الدور

100

300

 $\mathbf{1}$ 

#### تكرار تكرار التطابق التشابه

![](_page_20_Picture_415.jpeg)

 $\bm{x}$   $\bm{Q}$ 

تكرار

التطابق

ادوار

# ادخال بيانات التشطيب

2 - ادخال محتويات المكونات

كما ذكرنا سابقا عند وصولك لهذه الشاشة ستجد مجال لاستخدام مهاراتك الخاصة حيث لديك خيارات متعددة. ويمكنك الابداع في عملية استكمال ادخال بيانات المشروع والتشطيبات<br>... ֚֚֚֚֚֬ . .<br>لكل فراغ بطريقتك الخاصة وستتمكن من معرفة افضل واسرع طريقة لتوفير الوقت اكثر نذكر بعضها باختصار:

# أولا:

-1 يمكن اكمال ادخال جميع بيانات هذا الفراغ واختيار نماذج التشطيبات و إدخال هذه النماذج للفراغ ومواصفات الجدار ونماذج تشطيب الجدار والملحقات. وتكرار هذه العملية لبقية الفراغات

2- ادخال بنفس الطريقة بقية البيانات للمحتويات الأخرى في (2- ادخال محتويات ֚֚֬<br>֧ المكونات)

.<br>3- الاستفادة من الإمكانات التي وفرها اوتوكال في عملية ادخال البيانات وتجدها في:<br>-ي ֚֚֚֚֬ خاصية تكرار التشابه وتكرار التطابق ثم تعديل الأسماء والابعاد او تغيير نماذج التشطيب ان وجدت فروقات.

4- ادخال محتويات المكونات (2) ثم استخدام خاصية النسخ (لمحتويات) والتي تمكنك ي ֚֚֬<br>֧ من نسخ الفراغ الى أي محتوى في (2) ونسخ جميع نماذج تشطيباته التى تم إدخالها ي

![](_page_21_Picture_146.jpeg)

 $\boldsymbol{\mathsf{x}}$ 

![](_page_22_Picture_78.jpeg)

 $\overline{\mathbf{x}}$ 

![](_page_23_Picture_15.jpeg)

 $\lhd$ 

**STATE OF STREET OUT OF STREET** 

D.

![](_page_24_Picture_15.jpeg)

![](_page_24_Picture_16.jpeg)

![](_page_24_Picture_17.jpeg)

![](_page_25_Picture_44.jpeg)

──⊤

 $\lhd$ 

 $\boxed{\times}$  0

 $\overline{1}$ 

 $\vert 1 \rangle$ 

 $\langle \mathbf{1} \rangle$ 

 $\overline{\phantom{a}}$ 

▼⊨

 $\overline{1}$ 

 $\rightarrow$ 

![](_page_26_Picture_83.jpeg)

80

س<br>التطابق<br>التطابق

 $-1$ 

 $\overline{1}$ 

 $\overline{1}$ 

 $-1$ 

لفراغات

 $\mathtt{false}$ 

 $\frac{1}{2}\Delta\Delta\Phi$ 

 $\frac{1}{2} \Delta \Delta \Phi$ 

 $\frac{1}{2} \Delta \Delta \phi^2$ 

بمحددة

كمرار<br>التطابق

 $-1$ 

![](_page_27_Picture_48.jpeg)

 $\mathbf{z}$ 

⊟×

ادخال نماذج التشطيب: الآن يمكن ادخال نماذج التشطيب للفراغات مباشرة .<br>ن

كما يمكن تكبير بعض الأجزاء لتسهيل وتوضيح البيانات في <u>ي</u><br>-الاعمدة والجداول وذلك بعمل دبل كليك ضغطة مزدوجة والعودة أيضا بعمل ضغطة مزدوجة مرة اخرى

![](_page_28_Picture_96.jpeg)

![](_page_28_Picture_97.jpeg)

![](_page_28_Picture_98.jpeg)

♥

![](_page_28_Picture_99.jpeg)

– 2 - ادخال محتميات الكمنات

**XO** 

![](_page_28_Picture_100.jpeg)

![](_page_28_Picture_101.jpeg)

![](_page_29_Picture_210.jpeg)

الخططات/الرسومات

اساسات

خزان أرضبي

دور ارضي

دور اول

دور دور ثاني متكرر

 $\blacksquare$   $\times$ 

 $\mathfrak{g}^{\prime}$ 

 $\mathbf{1}$ 

 $\mathbf{2}% ^{2}/\mathbf{2}$ 

 $\sqrt{5}$ 

 $6\phantom{a}$ 

مكونات المشروع

اساسات المبنى

خزان أرضي

دور سكني

دور سكني

دور سكني

![](_page_29_Picture_211.jpeg)

ارتفاع الدور

100

300

300

300

300

![](_page_29_Picture_212.jpeg)

![](_page_29_Picture_213.jpeg)

![](_page_29_Picture_214.jpeg)

ىكرار

التشابه

 $\overline{1}$ 

 $\overline{1}$ 

 $\overline{1}$ 

 $\overline{1}$ 

تكرار

التطابق

 $\overline{1}$ 

 $\mathbf{1}$ 

 $\mathbf{1}$ 

 $\mathbf{1}$ 

تكرار

التطابق

 $\overline{1}$ 

تحددة

عيدة

![](_page_29_Picture_215.jpeg)

![](_page_29_Picture_216.jpeg)

![](_page_29_Figure_7.jpeg)

80

![](_page_30_Picture_9.jpeg)

![](_page_30_Picture_10.jpeg)

![](_page_30_Picture_11.jpeg)

![](_page_30_Picture_12.jpeg)

![](_page_30_Picture_13.jpeg)

![](_page_30_Picture_14.jpeg)

![](_page_31_Picture_45.jpeg)

×

![](_page_32_Picture_42.jpeg)

![](_page_33_Picture_129.jpeg)

80

تكرار<br>التطابق

 $-1$ 

 $\sim$  1

 $\sim$  1

 $\sim$ 

لفراغات

 $_{\rm EMC}$ 

 $\bar{z}_{\rm MSE}$ 

المحذوة

 $3\Delta M_{\odot}$ 

 $3\Delta M_{\odot}$ 

تكرار<br>التطابق

 $-1$ 

 $\vec{M}$ 

⊢⊧

لادوار

 $\sim 3$ 

المحددة

المحذذة

المحددة

 $32.66$ 

### **XO**

#### – 2 - ادخال محتويات المكونات -1 - ادخال مكونات المشروع/الادوار -بكرار ادخال مناذج تشطيب احلوائط او اجلدار: يمكن تكبير بعض الأجزاء بعمل دبل كليك ضغطة مزدوجة ستشطيب الفراغ – تشطيب الجدار – تشطيب ملحقات  $\overline{2}$  أيضا بعمل ضغطة مزدوجة مرة اخرى والعودة $\overline{\mathbf{5}}$ 6

 $\bullet$ 

![](_page_34_Picture_94.jpeg)

#### 4- ادخال مواصفات الجدر -

 $\square \times$ 

![](_page_34_Picture_95.jpeg)

![](_page_34_Picture_96.jpeg)

![](_page_35_Picture_129.jpeg)

الخططات/الرسومات

اساسات

خزان أرضي

دور ارضي

دور اول

دور دور ثاني متكرر

ارتفاع الدور

100

 $300\,$ 

300

 $300\,$ 

300

![](_page_35_Picture_130.jpeg)

ىكرار

التشابه

 $\overline{1}$ 

 $\overline{1}$ 

 $\overline{1}$ 

 $\overline{1}$ 

ىكرار

التطابق

 $\mathbf{1}$ 

 $\mathbf{1}$ 

 $1$ 

 $\mathbf{1}$ 

![](_page_35_Picture_131.jpeg)

![](_page_35_Picture_132.jpeg)

1 LJ 1 LJ 1

 $\sqrt{2}$ 

 $\blacksquare$ 

 $\epsilon$ 

 $\mathbf{1}$ 

 $\mathbf{2}^-$ 

 $\sqrt{5}$ 

 $\boldsymbol{6}$ 

- 1 - ادخال مكونات المشروع/الادوار-

مكونات المشروع

اساسات المبنى

خزان أرضي

دور سكني

دور سكني

دور سكني

![](_page_35_Picture_133.jpeg)

80

![](_page_36_Picture_98.jpeg)

80

تكرار<br>التطابق <mark>|</mark>

 $-1$ 

 $\sim$  1

 $\overline{1}$ 

 $\mathbf{1}$ 

لفراغات

المحذذة

 $\mathsf{E}\Delta\Delta\mathsf{E}$ 

 $3\Delta\Delta\text{C}$ 

 $3\Delta M_{\odot}$ 

عجددة

تكرار<br>التطابق

 $\blacksquare$ 

⊏

تكرار<br>التشابه

 $1 -$ 

 $\overline{1}$ 

 $\overline{1}$ 

 $\sim$  1

لادوار

 $\sim 300$ 

 $3\Delta E$ 

المحذوة

المحذذة

المحذذة

 $\cdot$ 

کل<br>الجدر

![](_page_37_Picture_4.jpeg)

![](_page_37_Picture_5.jpeg)

![](_page_37_Picture_6.jpeg)

| ادخال بيانات التشطيب - شرح اتوكال 1/1/2022Dr.H.Harasani |

![](_page_38_Picture_7.jpeg)

![](_page_38_Picture_8.jpeg)

![](_page_39_Picture_205.jpeg)

الخططات/الرسومات

صالون

طعام

مطبخ

حمام ضيوف

مدخل

 $\blacksquare$ 

 $\epsilon$ 

 $\mathbf{1}$ 

 $\mathbf{2}^-$ 

 $\mathsf S$ 

 $6\phantom{1}6$ 

 $\epsilon$ 

 $\bar{z}$ 

 $3<sub>1</sub>$ 

 $\mathbf{3}$ 

 $\overline{4}$ 

3 - ادخال ابعاد الفراغات.

الفراغات المتاحة

غرفة

غرفة

مطبخ

حمام

غرفة

#### $\pmb{\varphi}$

![](_page_39_Picture_206.jpeg)

الطول

 $710\,$ 

420

320

180

200

![](_page_39_Picture_207.jpeg)

![](_page_39_Picture_208.jpeg)

تكرار<br>التطابق

 $\blacktriangleleft$ 

 $\blacktriangleleft$ 

 $\mathbf{1}$ 

 $\overline{1}$ 

جدر

جدر

جدر

جدر

 $3\Delta\Delta\theta$ 

المحددة

محددة

المحذذة

عيدة

![](_page_39_Picture_209.jpeg)

![](_page_39_Picture_210.jpeg)

![](_page_39_Picture_211.jpeg)

تكرار<br>العرض الارتفاع التشابه

300

300

300

300

300

 $-1$ 

 $\blacktriangleleft$ 

 $\mathbf{1}$ 

 $\mathbf{1}$ 

350

320

300

150

150

4.1- تشطيب الجدار

![](_page_39_Picture_212.jpeg)

![](_page_39_Picture_9.jpeg)

![](_page_40_Picture_159.jpeg)

الخططات/الرسومات

اساسات

خزان أرضى

دور ارضي

دور اول

دور دور ثاني متكرر

![](_page_40_Picture_160.jpeg)

ارتفاع الدور

100

300

300

300

300

4.2- ملحقات الجدار

![](_page_40_Picture_161.jpeg)

تكرار

التشابه

 $\overline{1}$ 

 $\mathbf{1}$ 

 $\overline{1}$ 

 $\mathbf{1}$ 

 $\overline{1}$ 

تكرار

التطابق

 $\blacktriangleleft$ 

 $\blacktriangleleft$ 

 $\blacktriangleleft$ 

 $\mathbf{1}$ 

![](_page_40_Picture_162.jpeg)

![](_page_40_Picture_163.jpeg)

![](_page_40_Picture_164.jpeg)

4- ادخال مواصفات الجدر-

 $\square \times$ 

Ł

 $\mathbf{1}$ 

 $\mathbf 2$ 

 $\overline{\mathbf{5}}$ 

6

1 - ادخال مكونات المشروع/الادوار.

مكونات المشروع

اساسات المبنى

خزان أرضى

دور سكنى

دور سكني

دور سكني

![](_page_40_Picture_165.jpeg)

ادخال نماذج تشطيب ملحقات الحوائط او الجدار: يمكن تكبير بعض الأجزاء بعمل دبل كليك ضغطة مزدوجة والعودة أيضا بعمل ضغطة مزدوجة مرة اخرى

80

ىكرار<br>لتطابق

![](_page_41_Picture_42.jpeg)

 $\mathbf{x}$ 

![](_page_42_Picture_45.jpeg)

5.

6

 $\mathbf{x}$ 

ادخال بيانات التشطيب - شرح اتوكال 1/1/2022Dr.H.Harasani - 1 - ادخال مكونات المشروع/الادوار -

الخططات/الرسومات

اساسات

خزان أرضي

دور ارضي

دور اول

دور دور ثاني متكرر

باب

 $\pmb{\mathsf{\varphi}}$ 

ارتفاع الدور

100

 $300\,$ 

 $300\,$ 

 $300\,$ 

300

ىكرار

التشابه

 $\overline{1}$ 

 $\mathbf{1}$ 

 $\overline{1}$ 

 $\overline{1}$ 

تكرار

التطابق

 $\mathbf{1}$ 

 $\mathbf{1}$ 

 $\mathbf{1}$ 

 $\overline{1}$ 

![](_page_43_Picture_148.jpeg)

كمرار التشابه

كل الجدر

 $\vec{\omega}$ 

![](_page_43_Picture_149.jpeg)

 $ax$ 

 $\epsilon$ 

 $\overline{1}$ 

 $\mathbf{2}^{\circ}$ 

 $\,$  5  $\,$ 

 $\,$  6  $\,$ 

مكونات المشروع

اساسات المبنى

خزان أرضي

دور سكني

دور سكني

دور سكني

![](_page_43_Picture_150.jpeg)

![](_page_43_Picture_151.jpeg)

![](_page_43_Picture_152.jpeg)

80

تكرار التطابق

عرض وشرح لبرنامج اوتوكال AutoCal

تم والحمد لله شرح ادخال بيانات مشروع